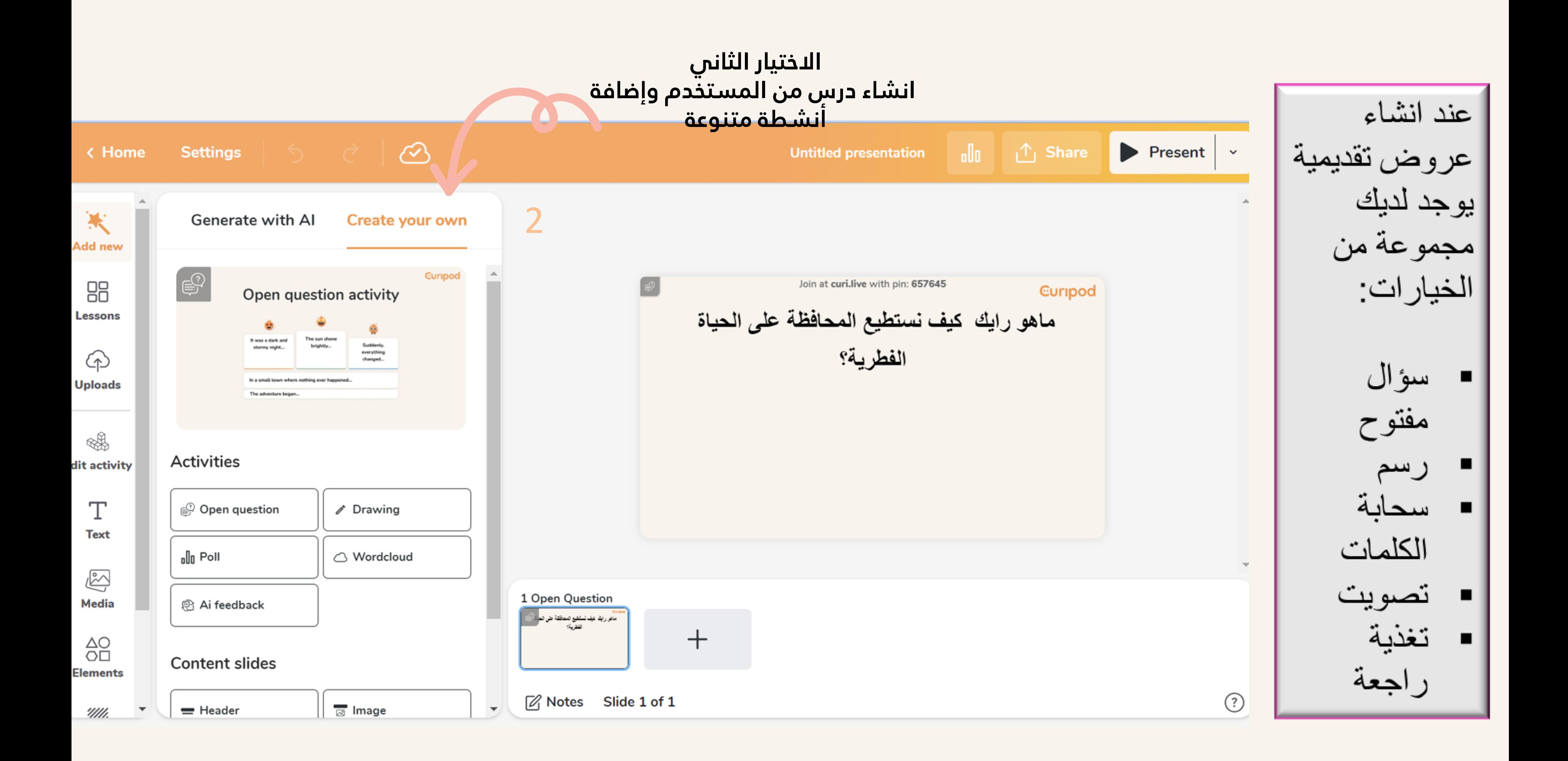

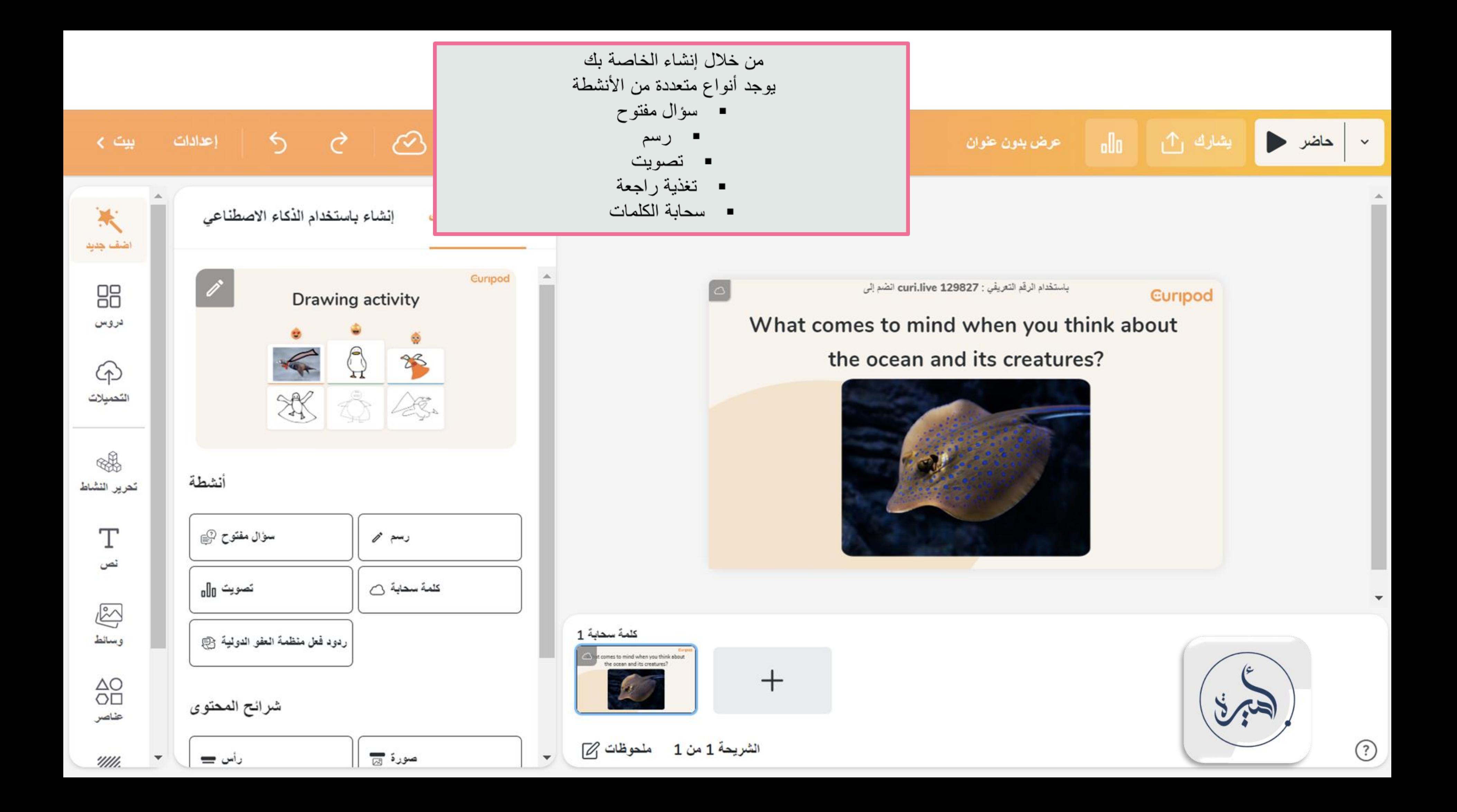

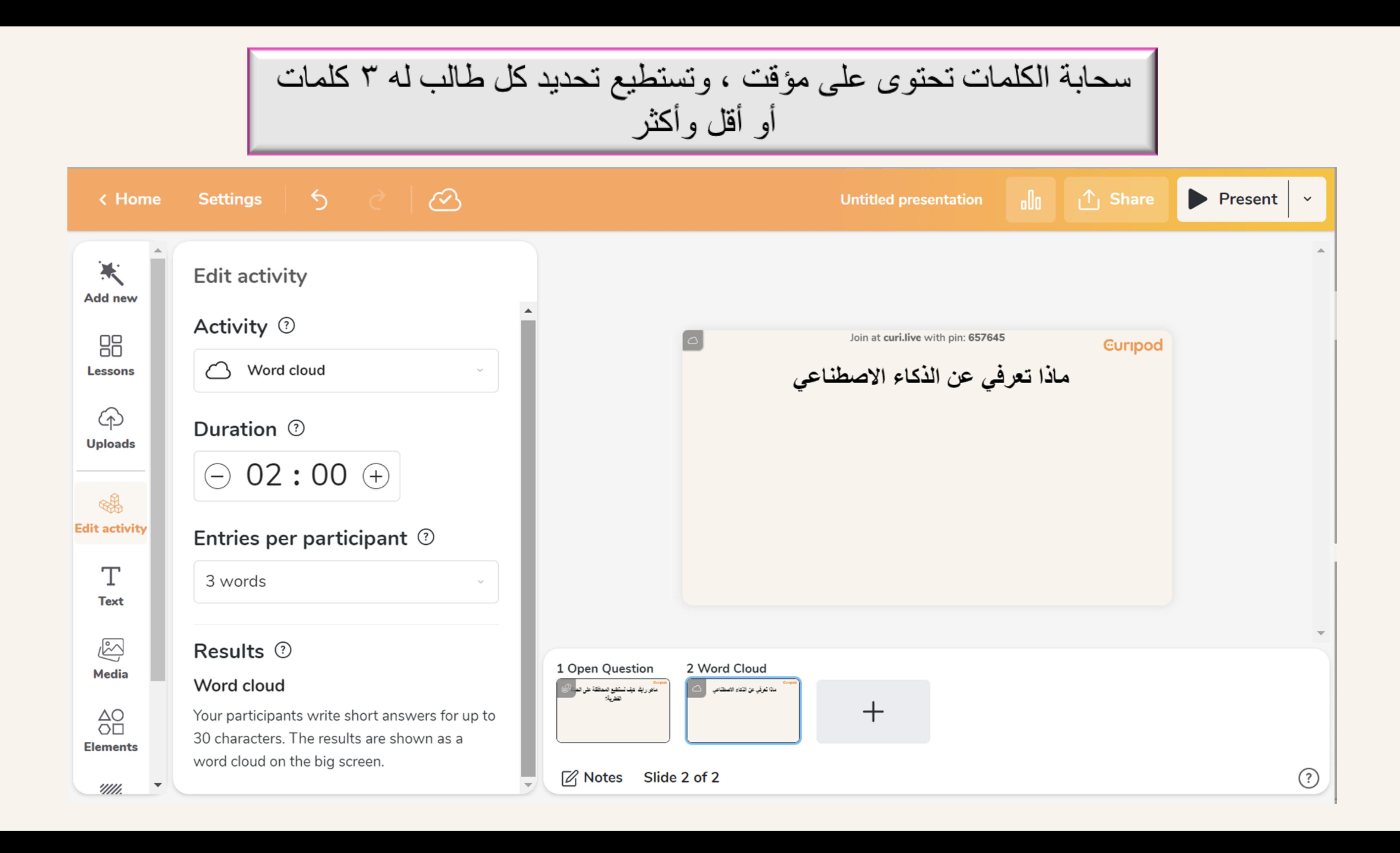

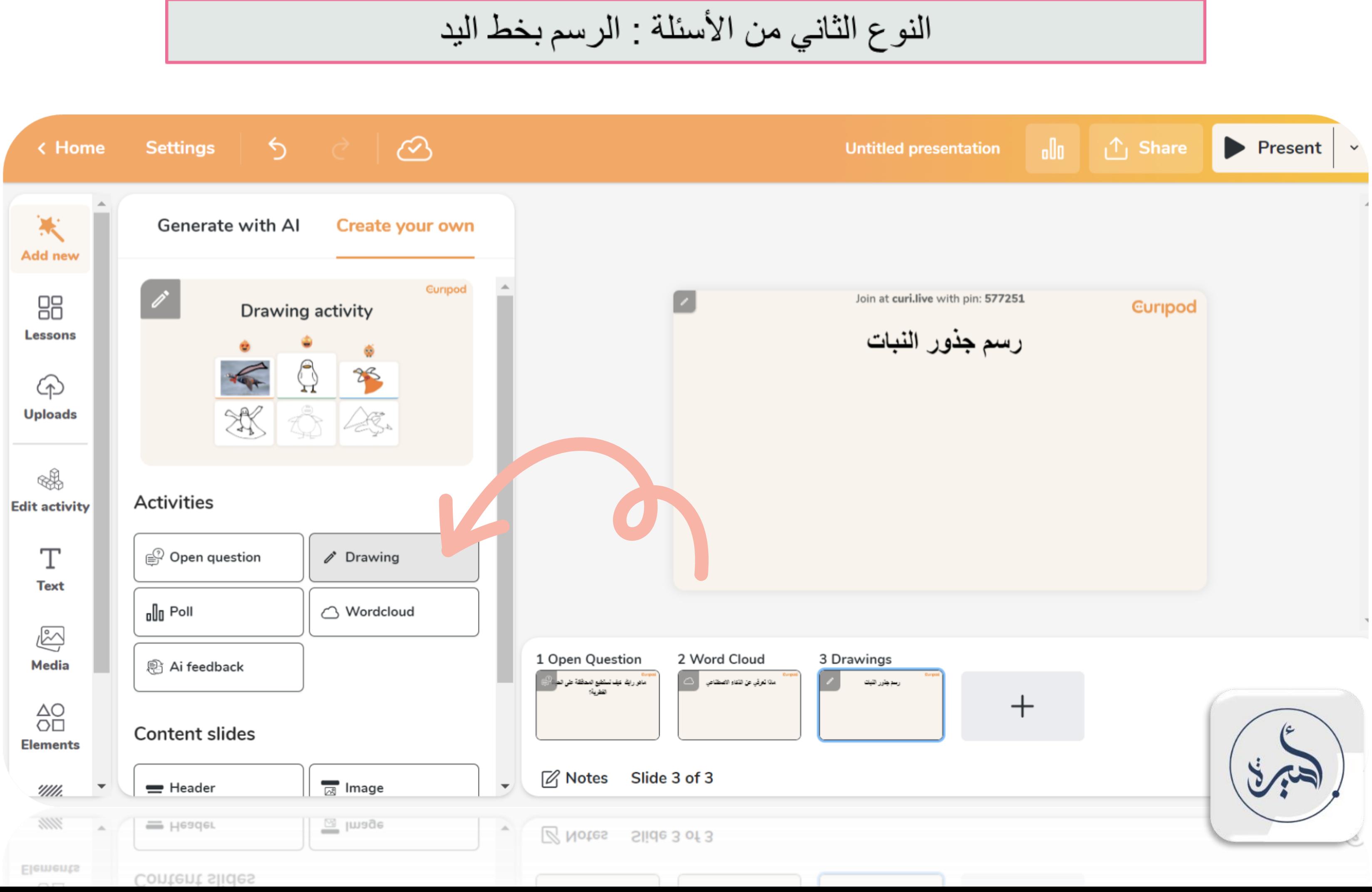

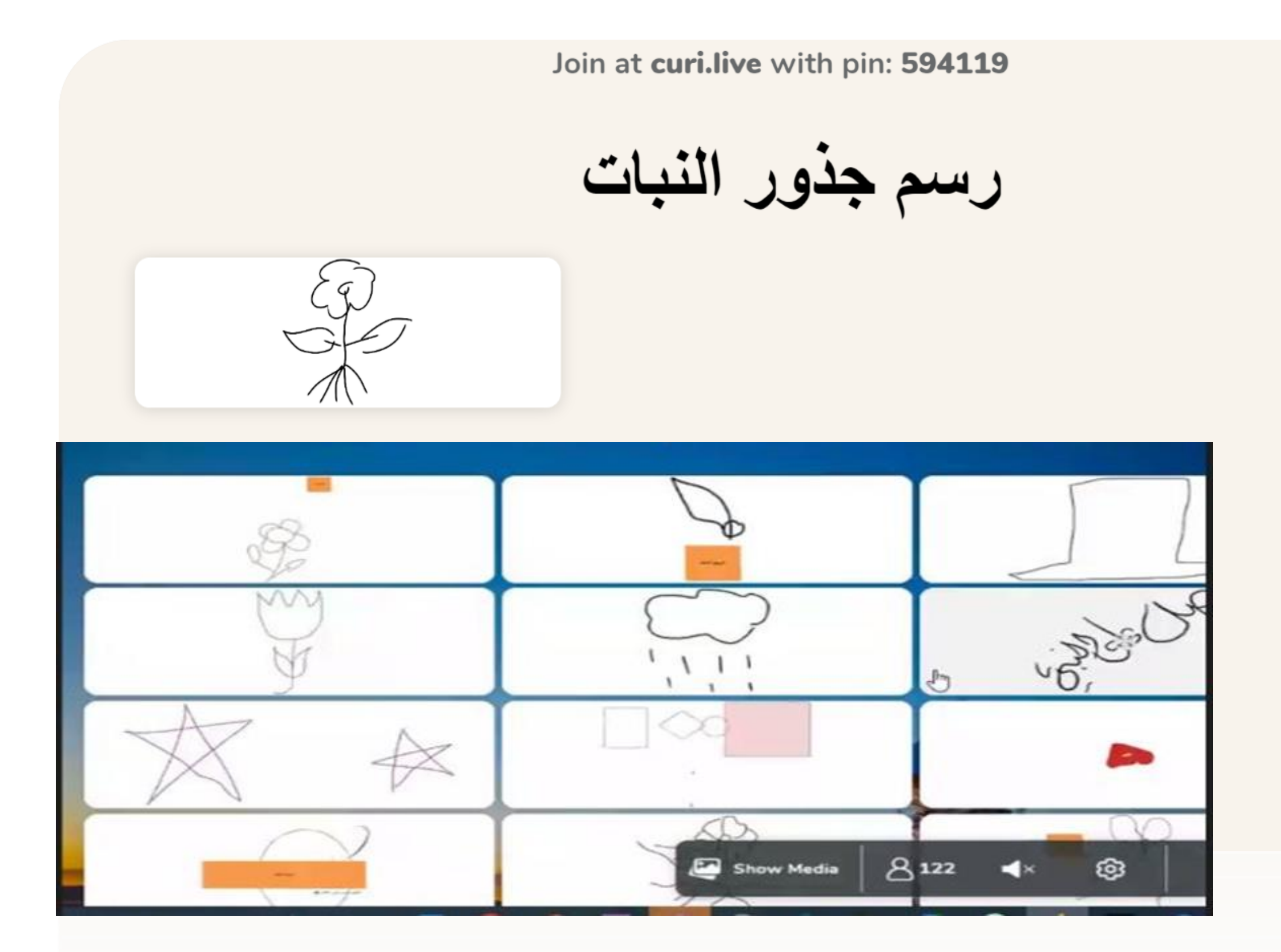

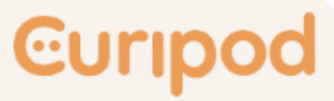

# عند الضغط على كلمة End lesson يظهر تقرير كامل بكل نشاط فيه عدد الطلاب والاجابات الخاصة بهم<br>مع تصدير التقرير بشكل إكسل **End lesson**

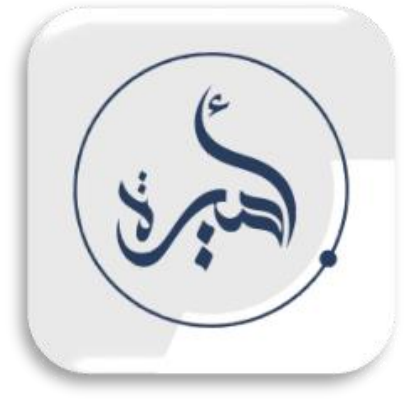

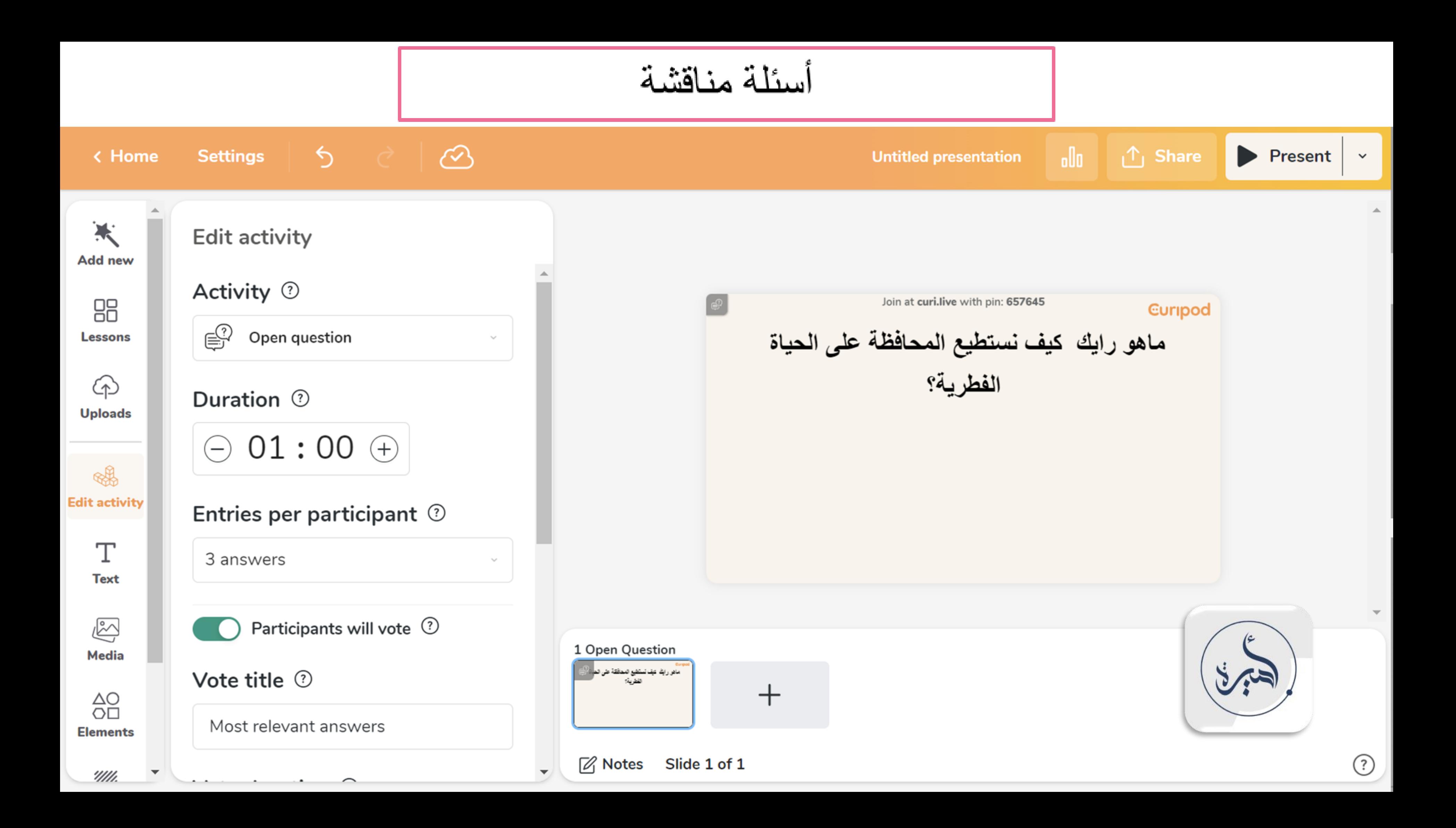

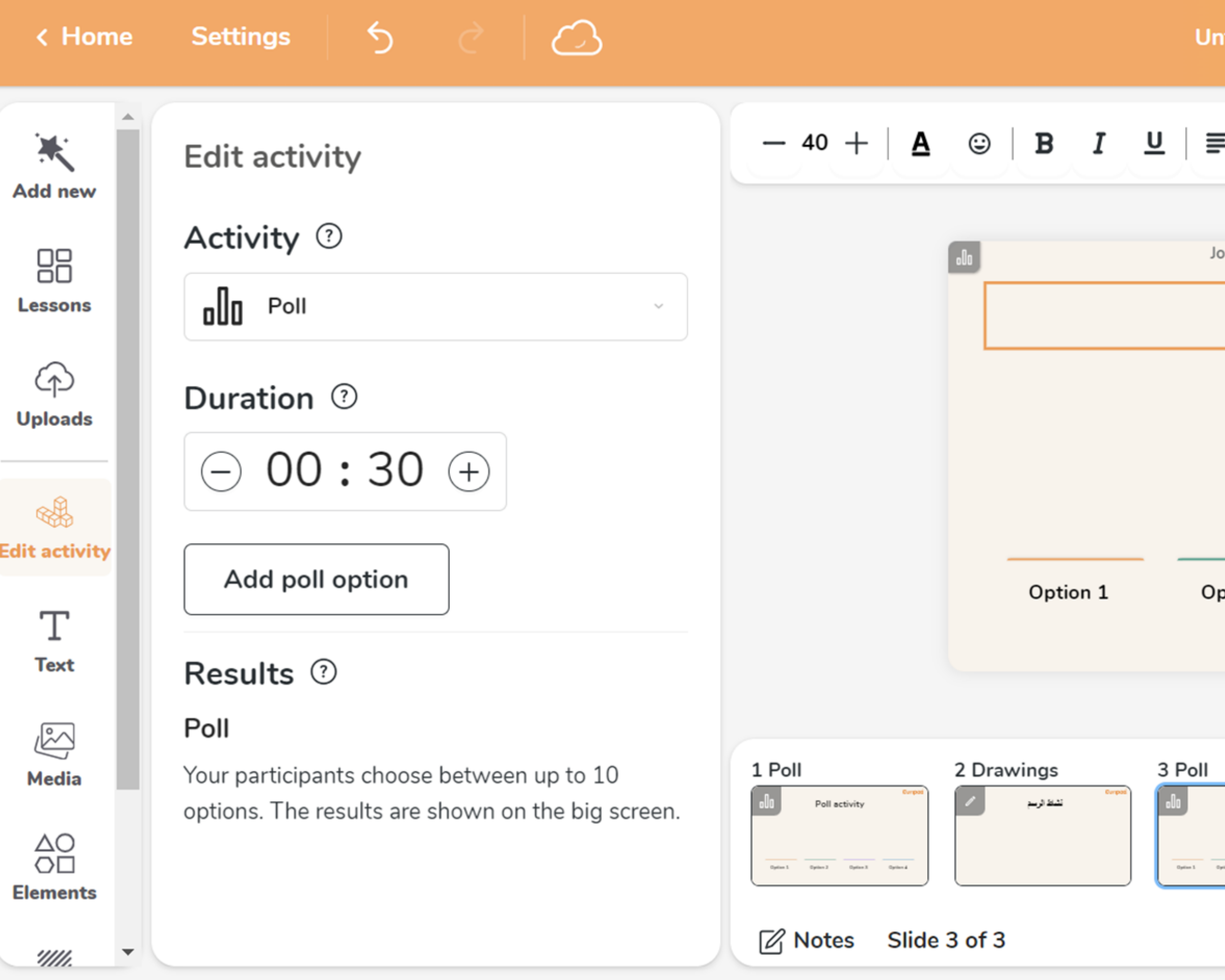

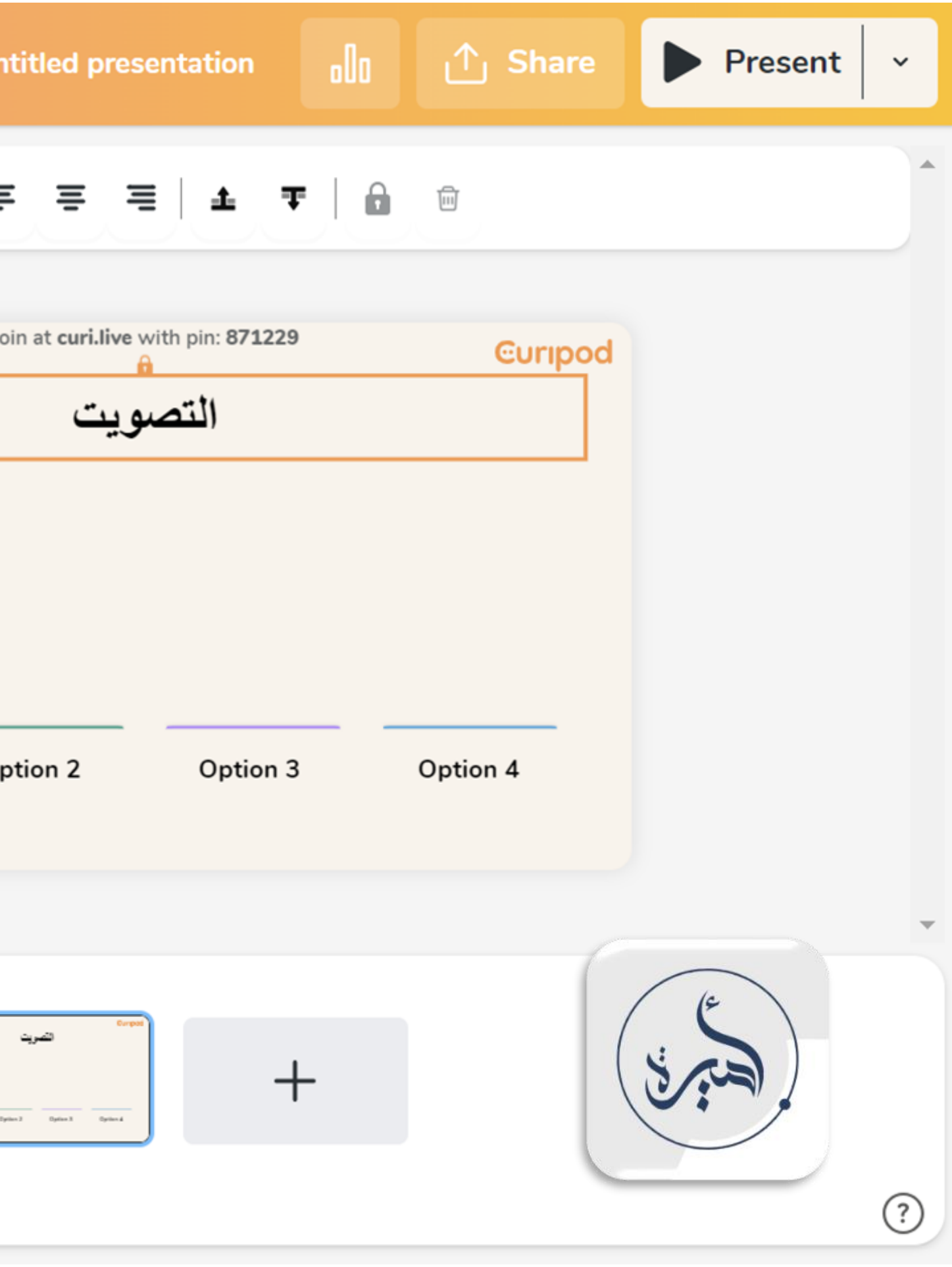

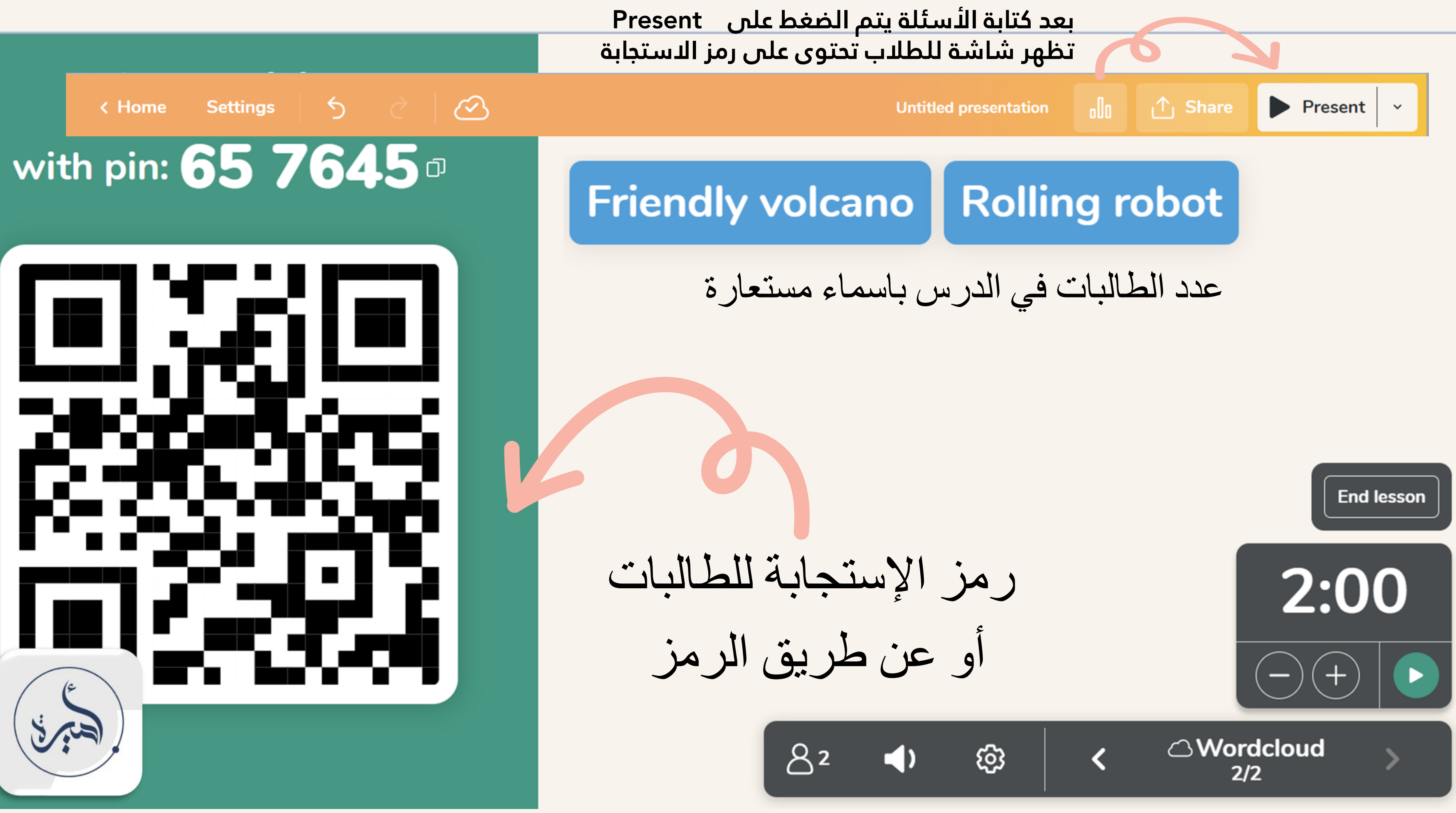

عند تشغيل العرض تظهر الشاشة بالشكل التالي

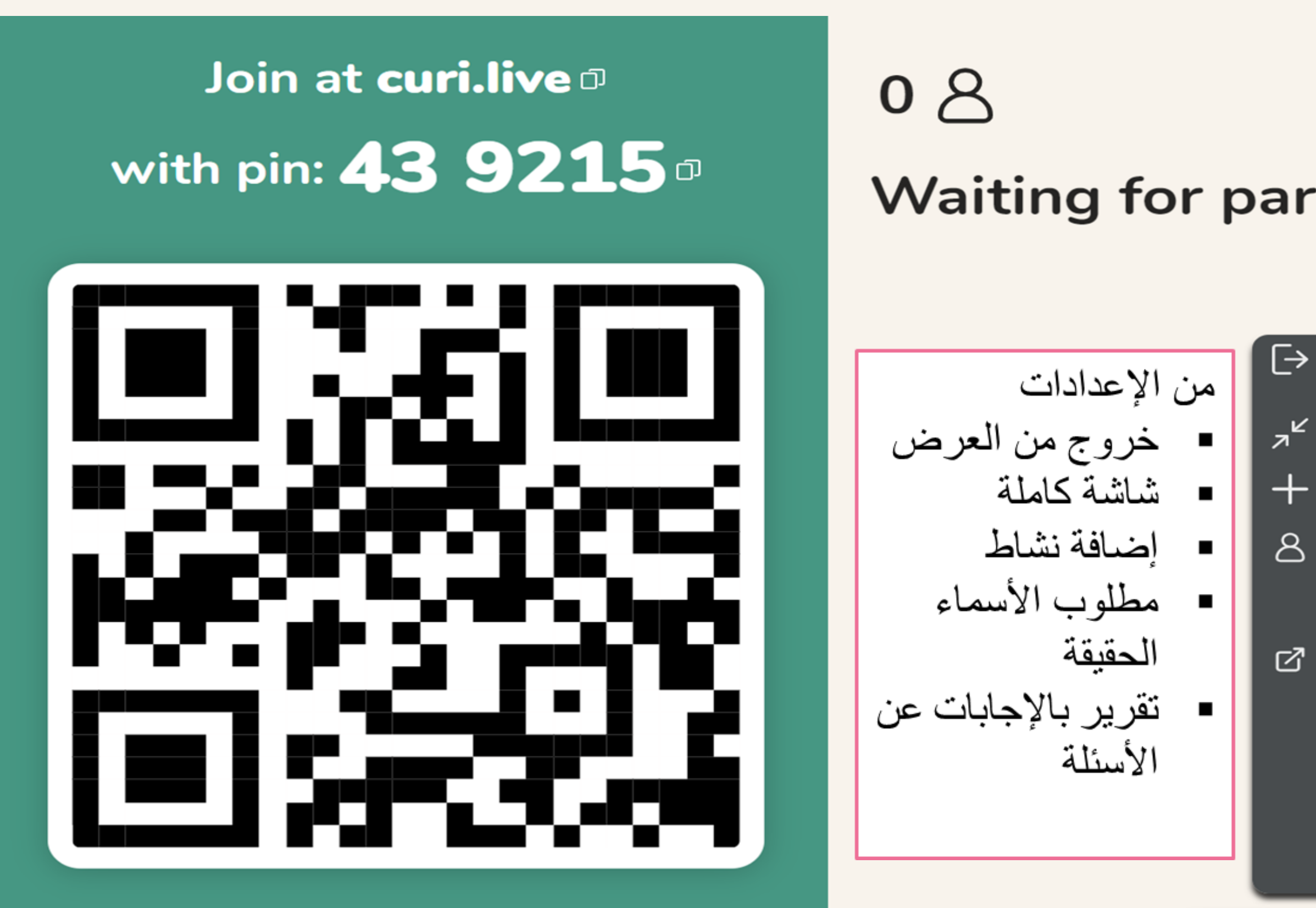

## **Waiting for participants to join**

### $\overline{\rightarrow}$  Exit

Exit the lesson and go back to the creator

- A<sup>L'</sup> Close fullscreen
- $+$  Add activity

Add a new activity on the fly

### **Require real names**

Participants write their own real names when they join. Names are visible only in the moderation tool. They also get random nicknames.

**Open moderation** 

Get full control by moderating responses on another screen

දුරි

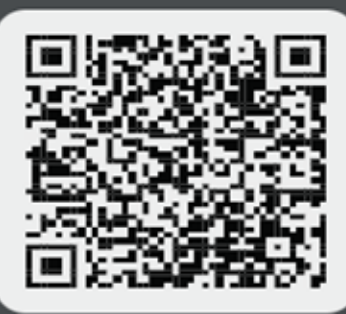

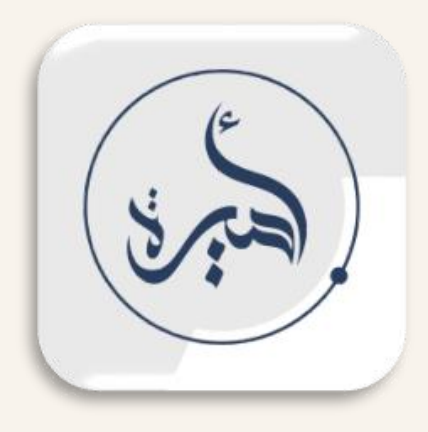

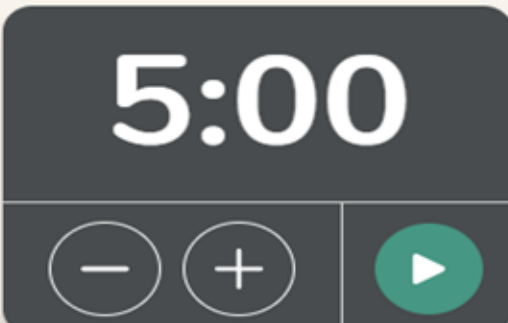

 $\blacktriangleright$ 

 $\mathscr Z$  Drawings

 $1/4$ 

## https://curi.live/

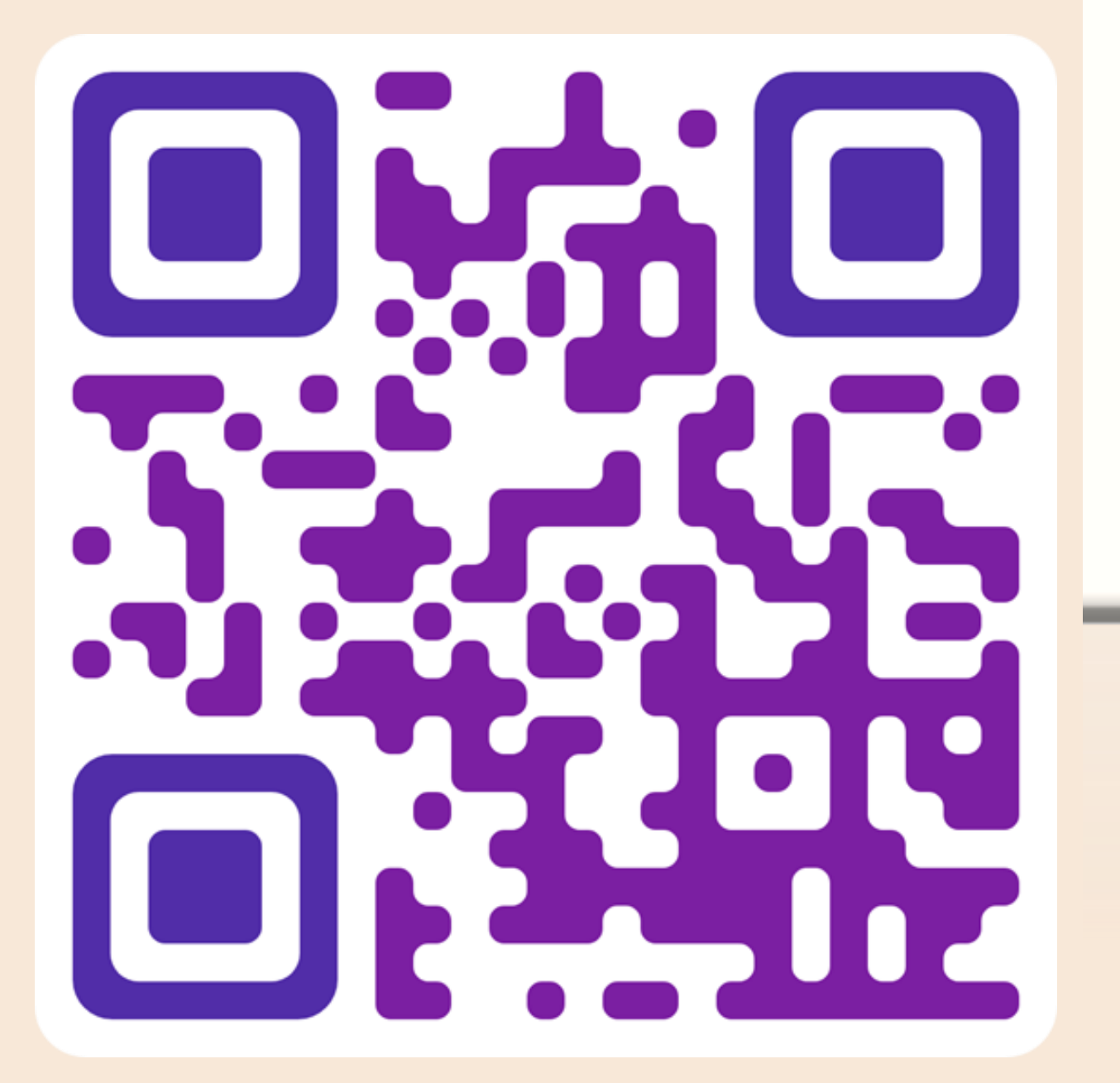

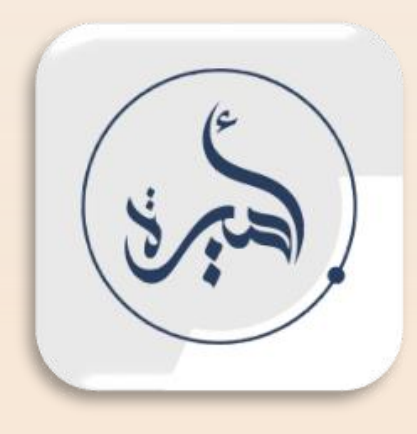

 $v1.63.1$ 

ATEST

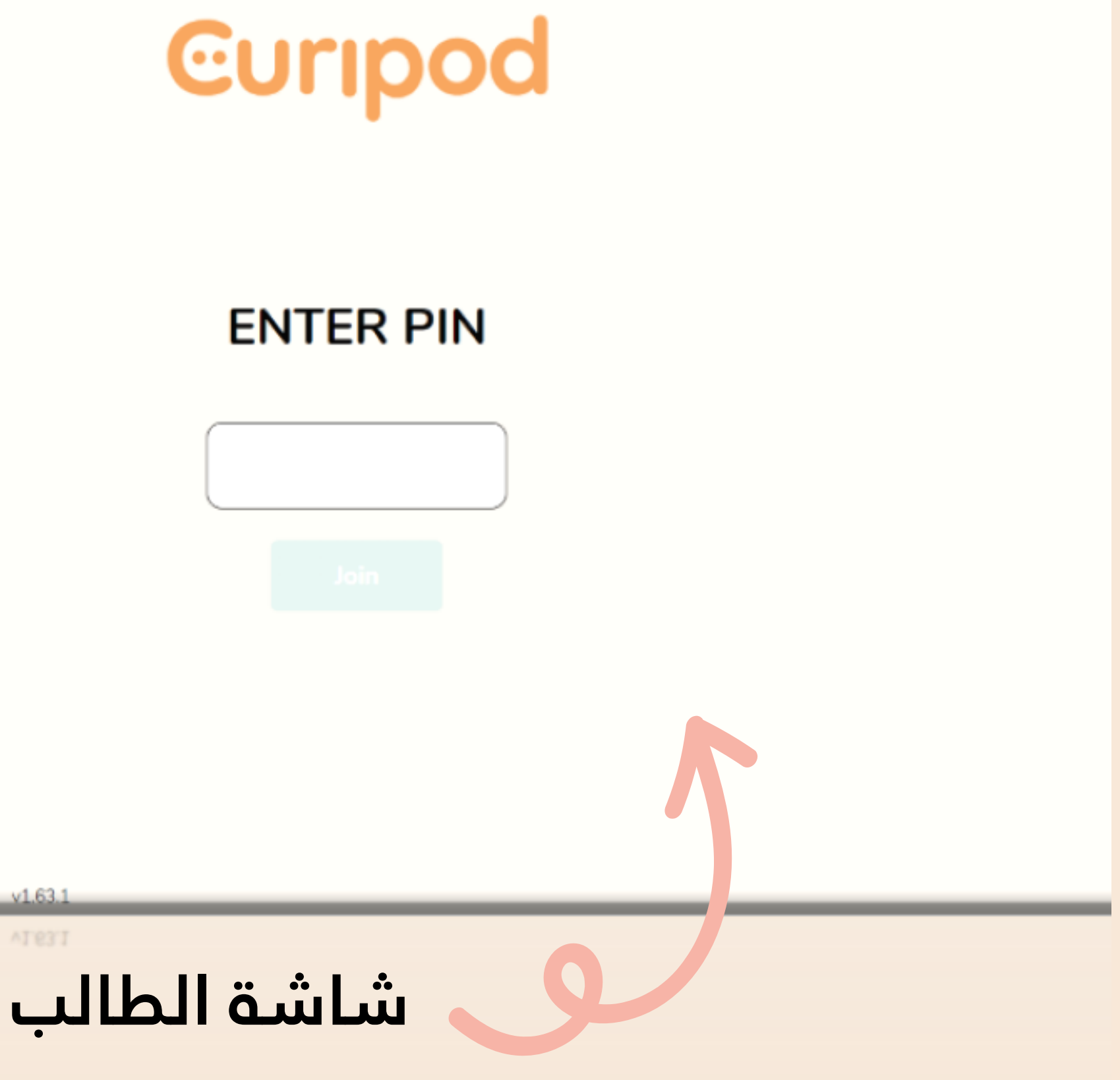

شاشة المعلم Join at curi. live with pin: 657645  $\blacksquare$   $\widehat{\triangledown}$   $\ln$ Great, you are in! ماذا تعرفي عن الذكاء الاصطناعي المؤقت زر بداية الأسئلة<br>بمجرد الضغط Your nickname: **Rolling robot** علية تظهر الأسئلة Your real name **End lesson** للطالب Amirah  $2:00$ Look at the big screen and get ready for your teacher to start the presentation Ò curi.live <sup>a</sup>  $\overline{C}$  $\mathbf{m}$  $\mathbb{D}$ 

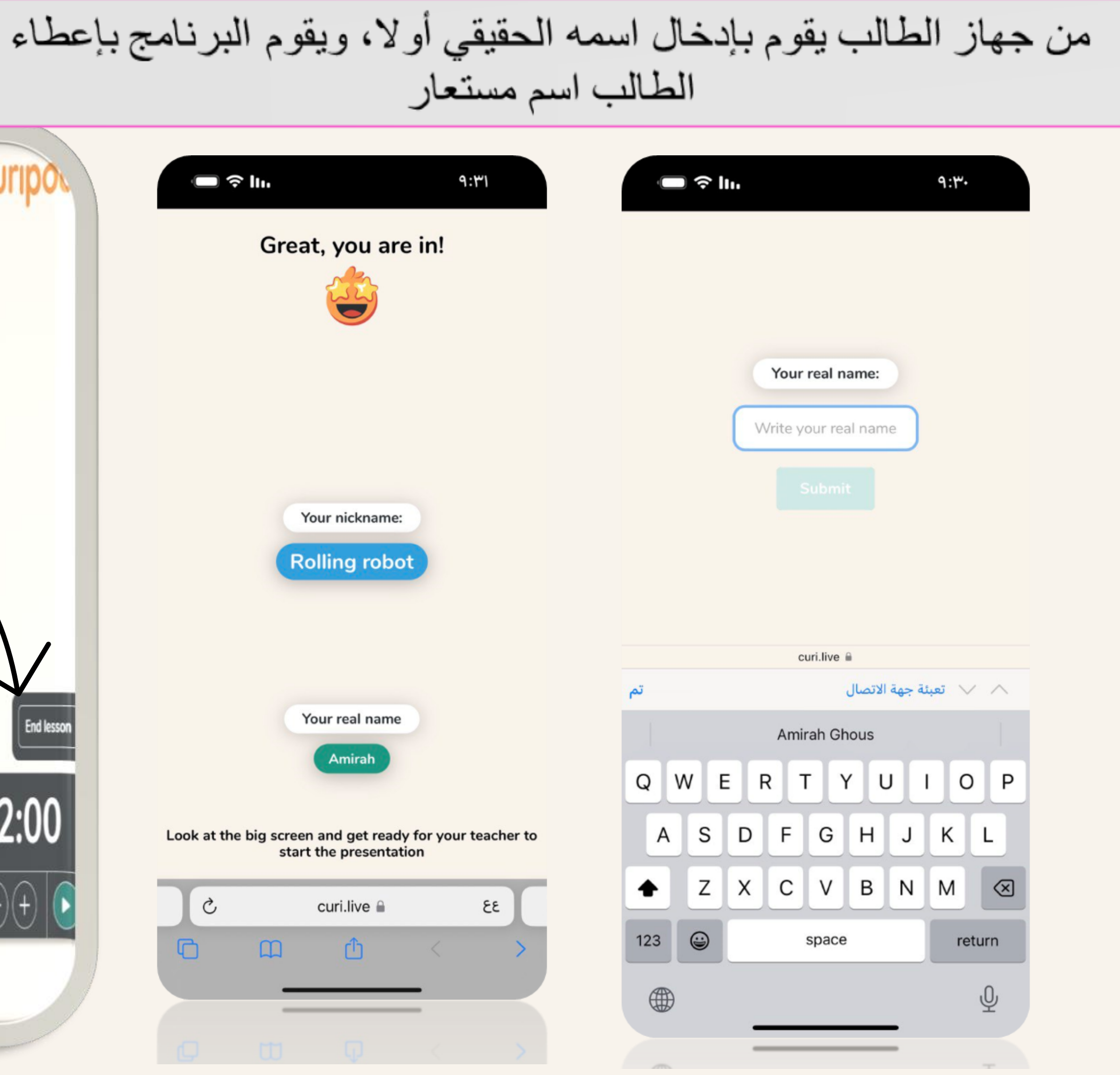

Join at curi.live with pin: 657645

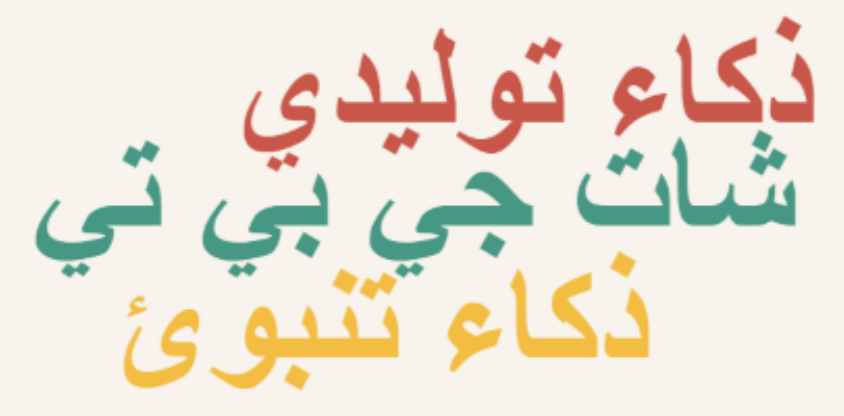

 $\blacksquare$   $\widehat{\triangledown}$  In.  $9:0<sup>r</sup>$ 67  $\circlearrowright$ Wordcloud ماذا تعرفي عن الذكاء الإصطناعي

تظهر للطالب ٣ خانات للإجابة حسب تحديد المعلم مسبقا وعند الانتهاء من الإجابة يقوم بالضغط على submit

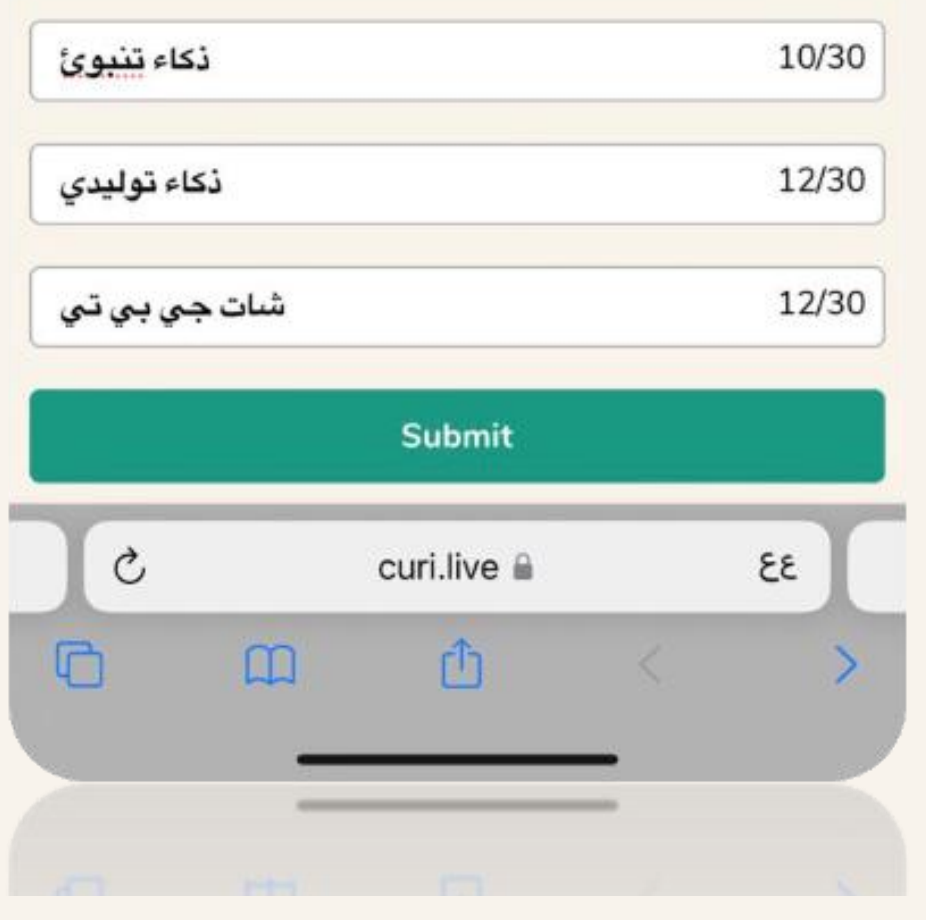

## يظهر على شاشة المعلم ( الشاشة الكبيرة) إجابات الطلاب

### **Curipod**

# ماذا تعرفي عن الذكاء الاصطناعي

**End lesson** 

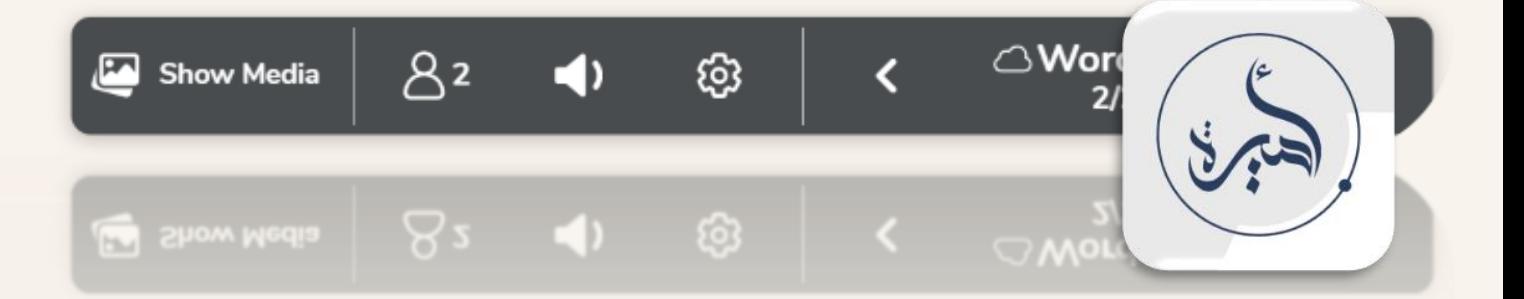

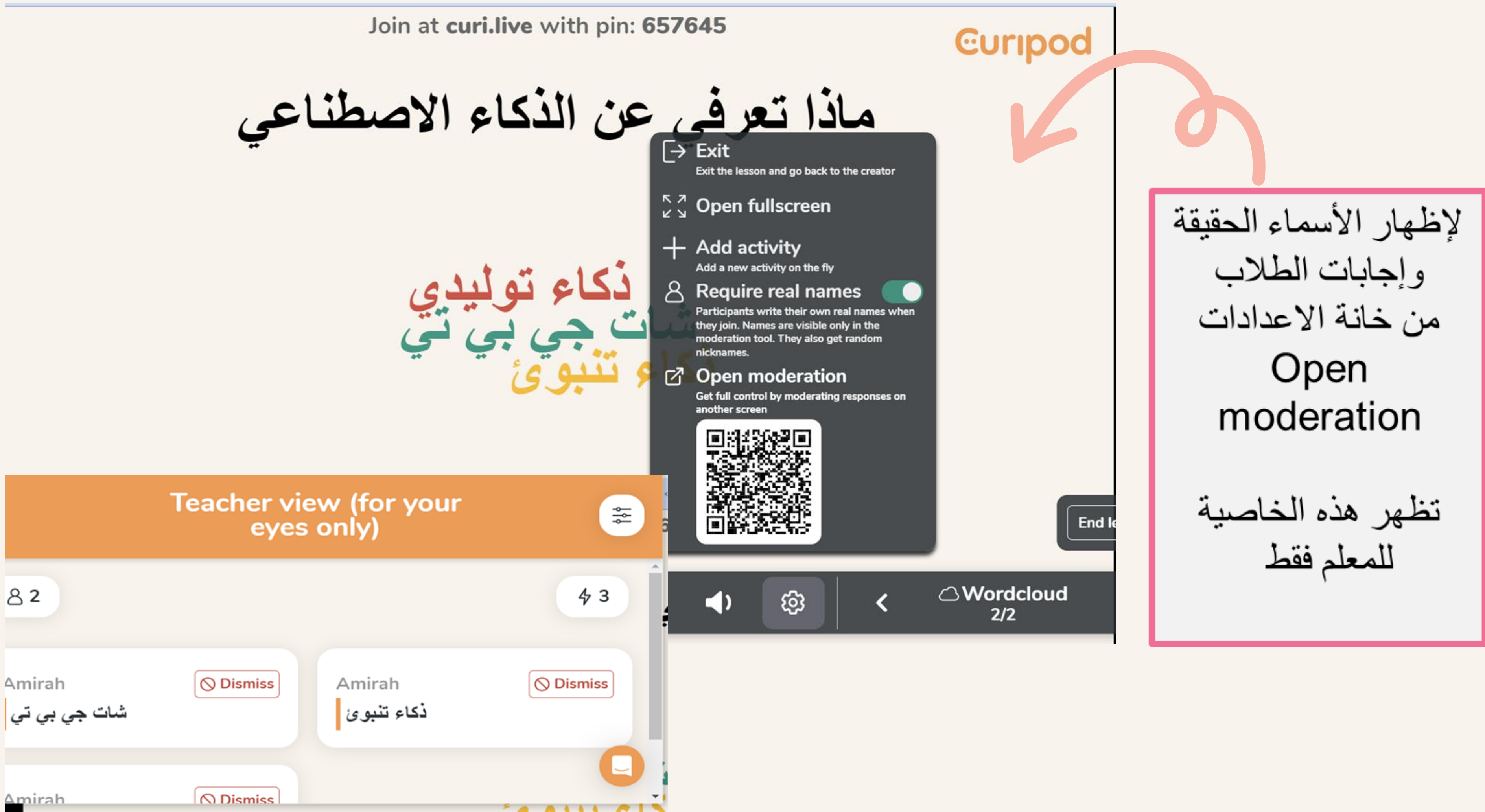

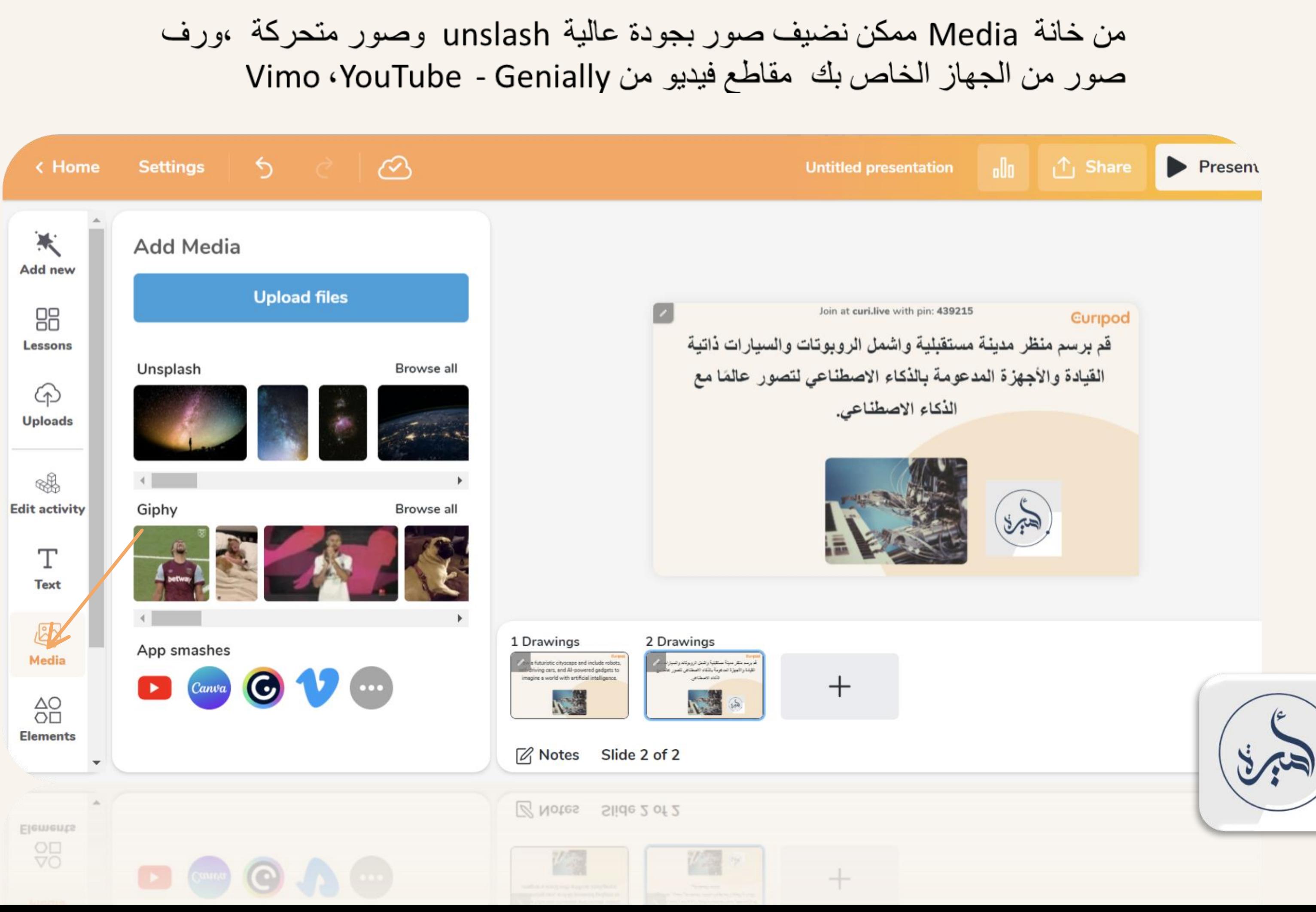

## MouTube- Genially من

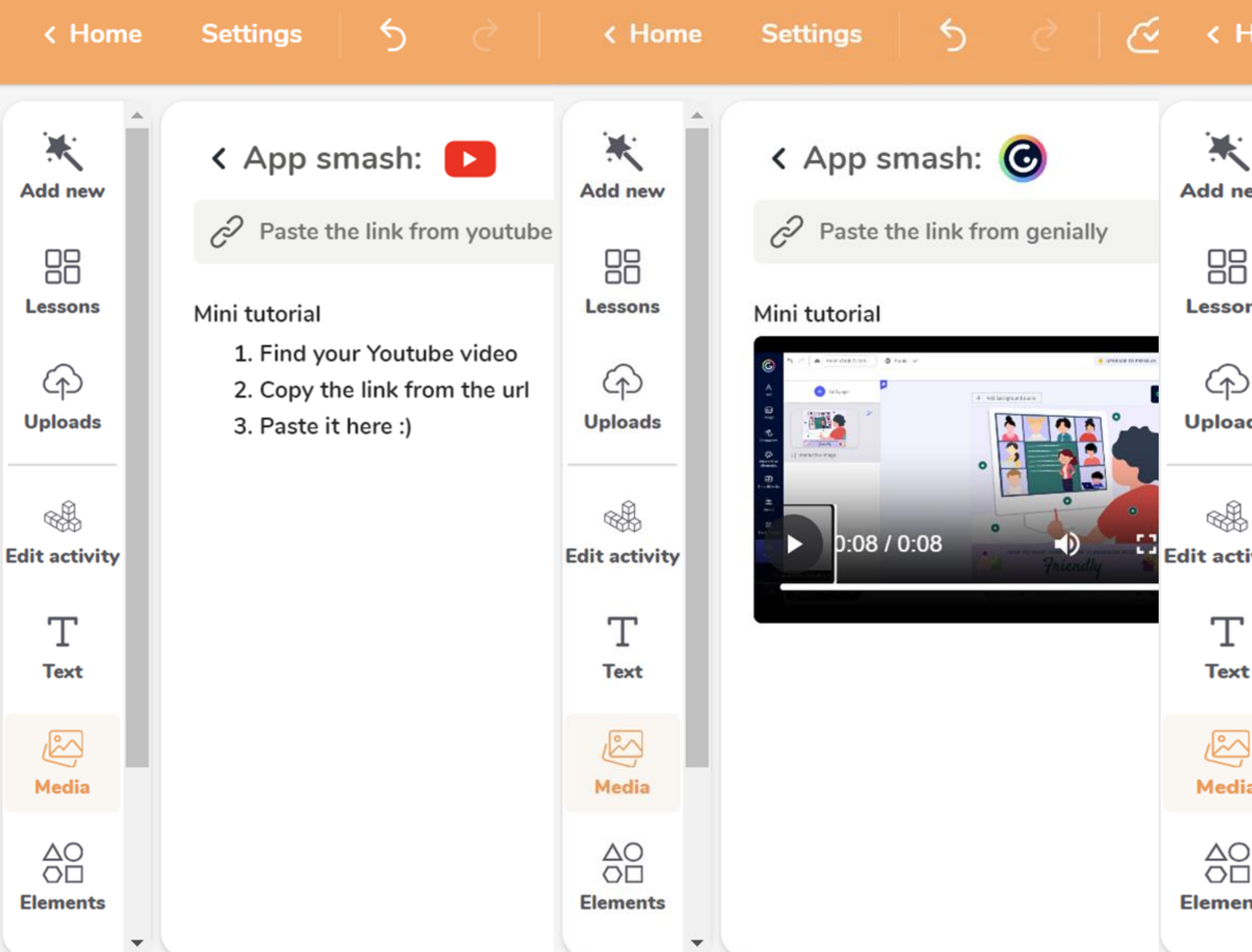

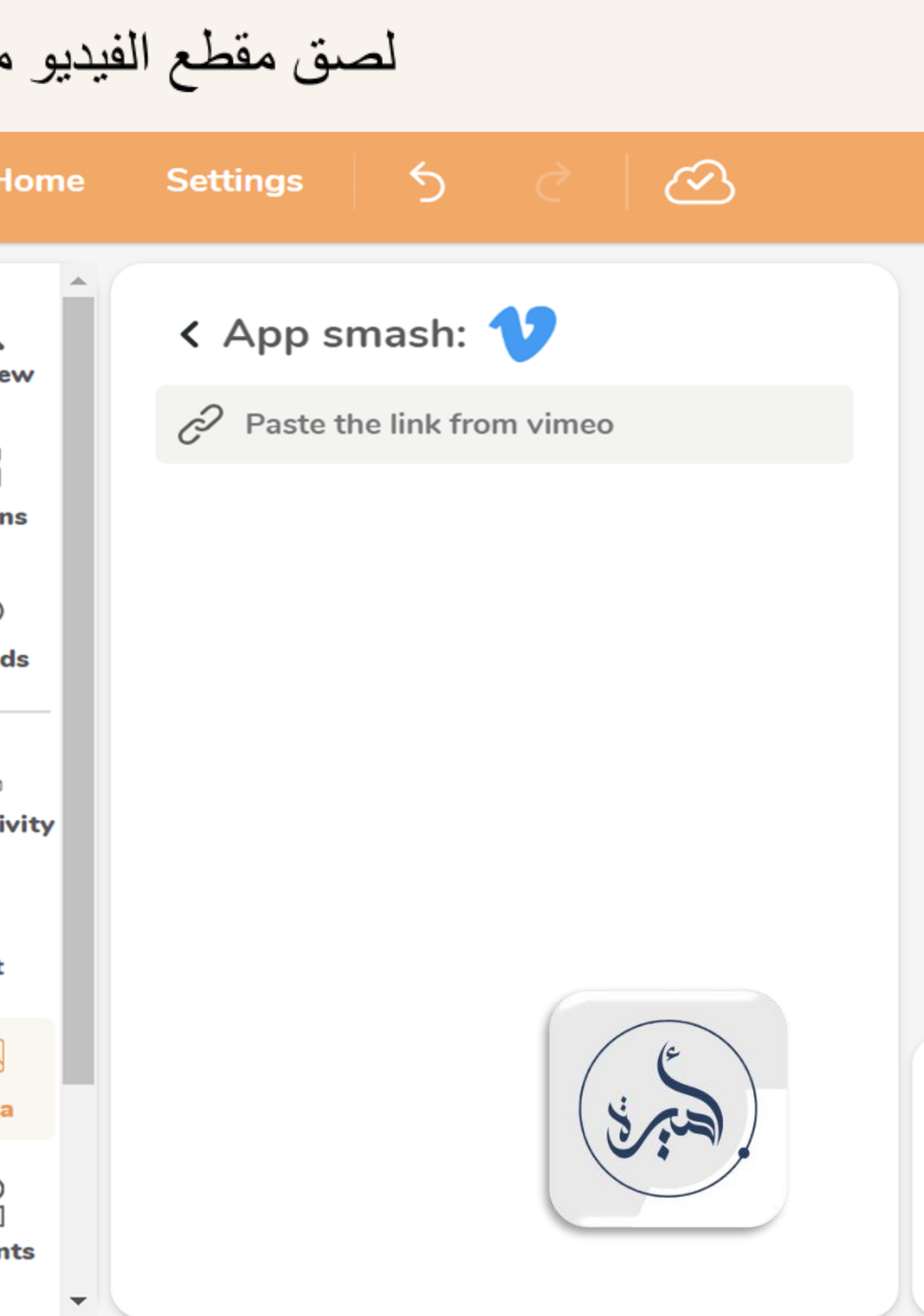

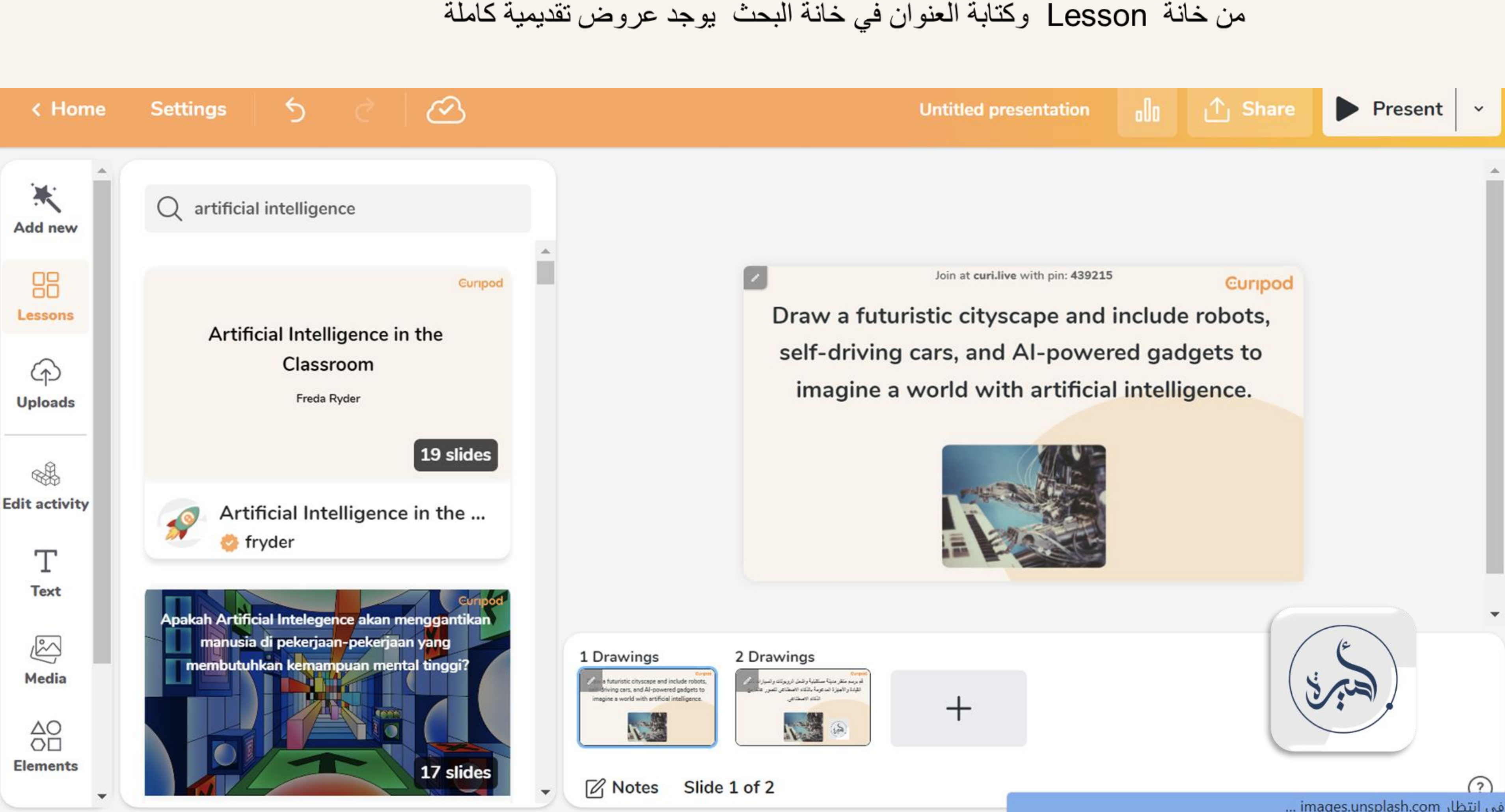

## ممكن إضافة عروض تقديمية جاهزة من مكتبة البرنامج من خانة Lesson وبعد اختيار العرض المناسب قم بترجمة الشرائح عن طريق البرنامج، أو ترجمة قو قل

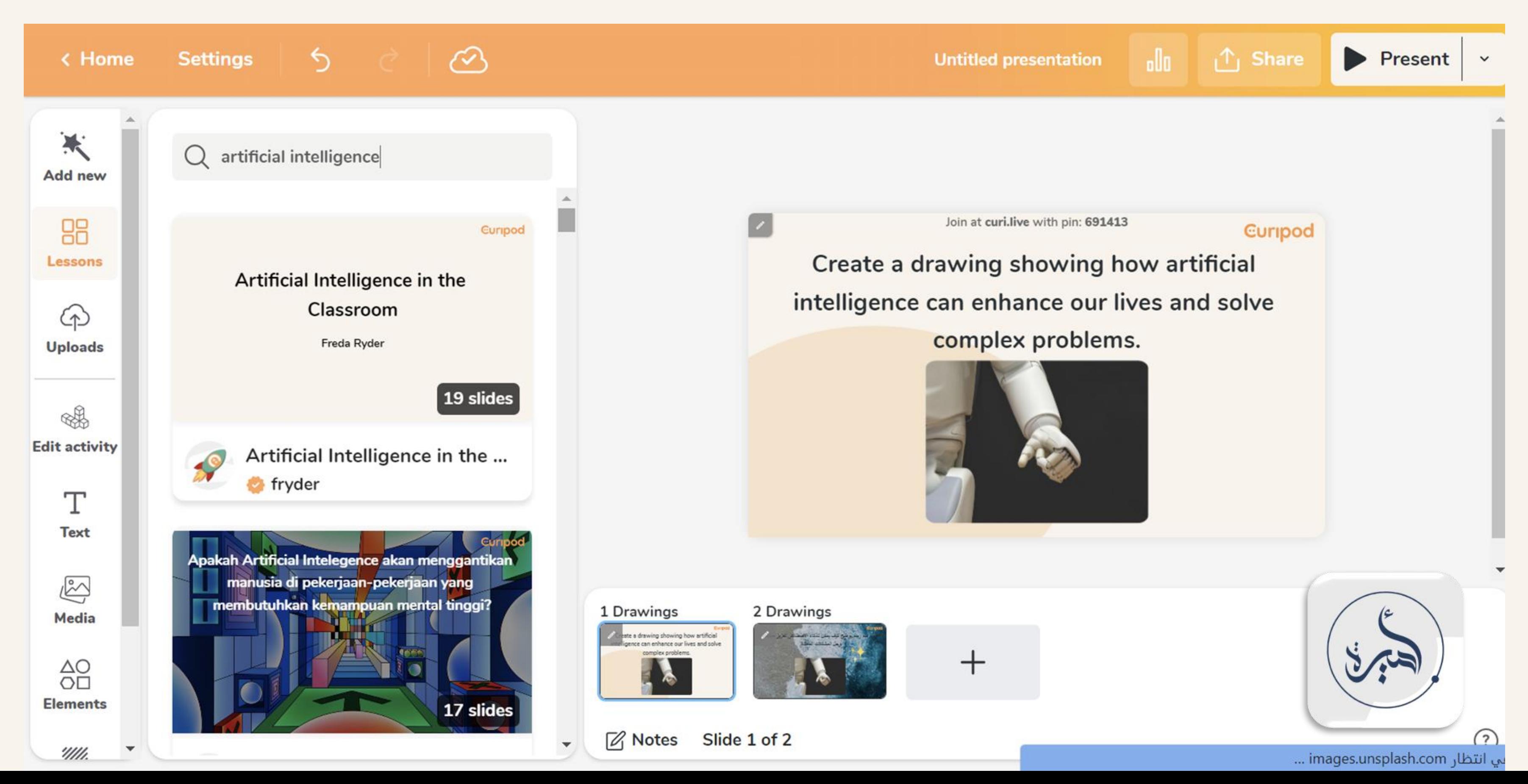

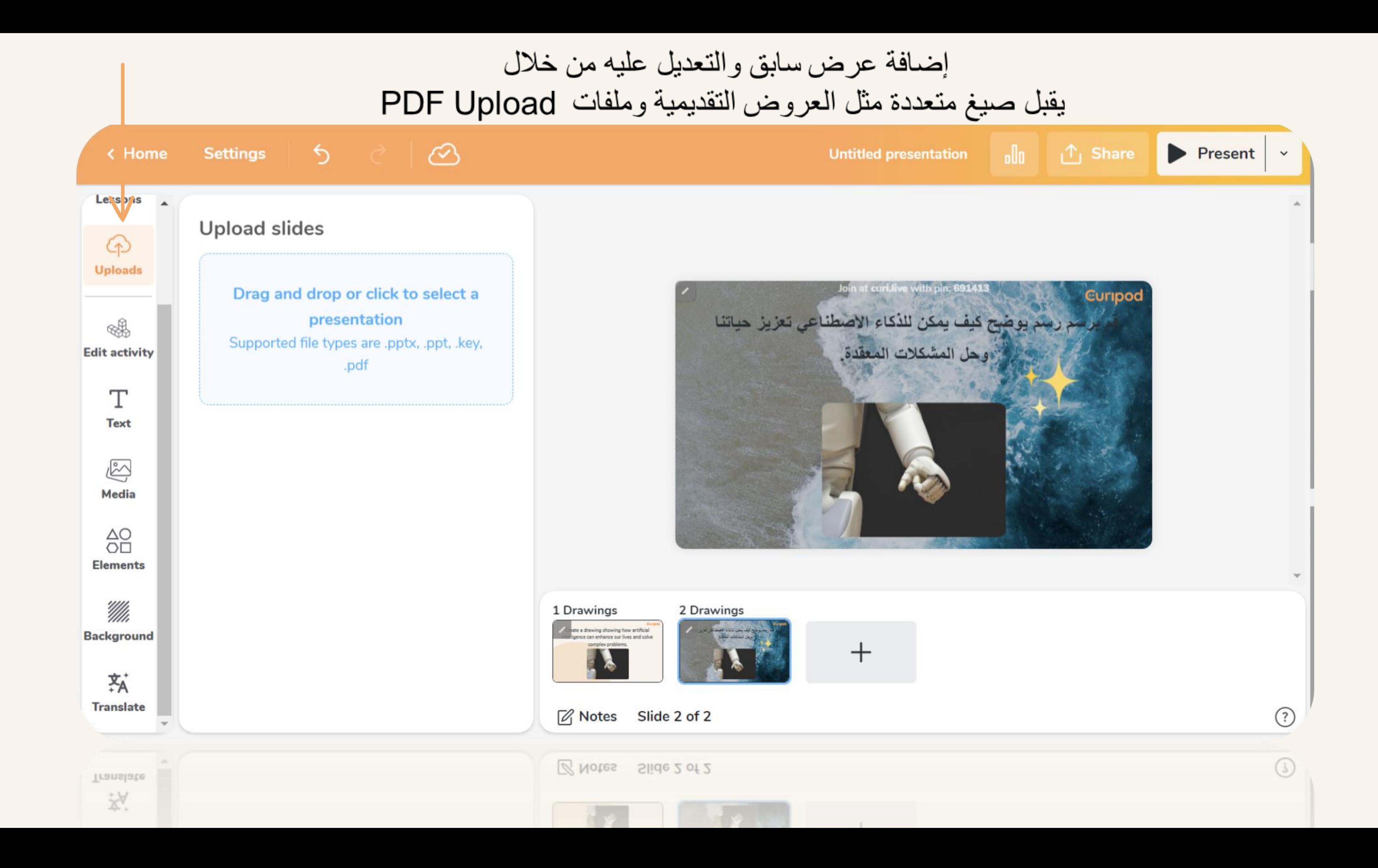

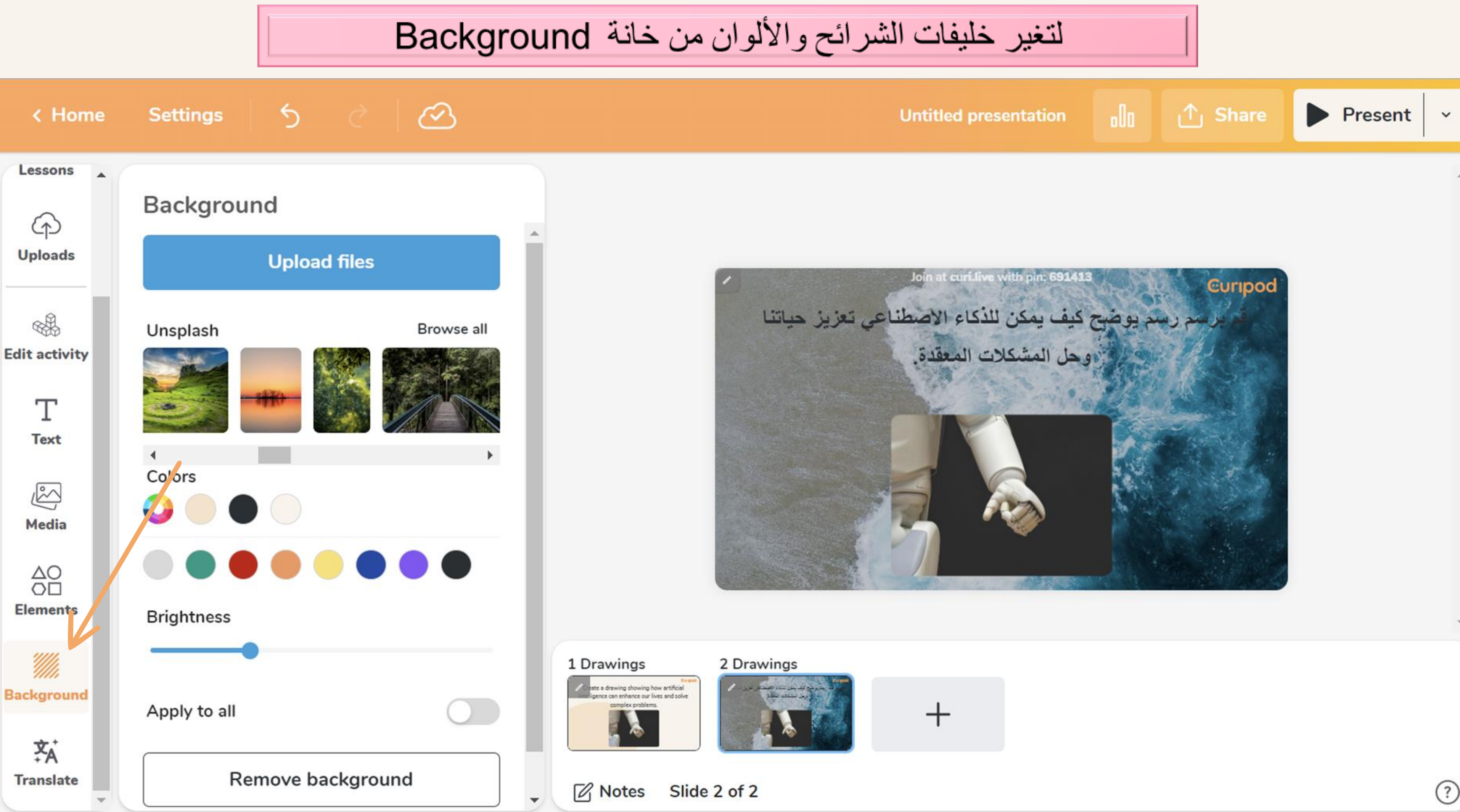

## لإضافة عناصر من كلمة Elements

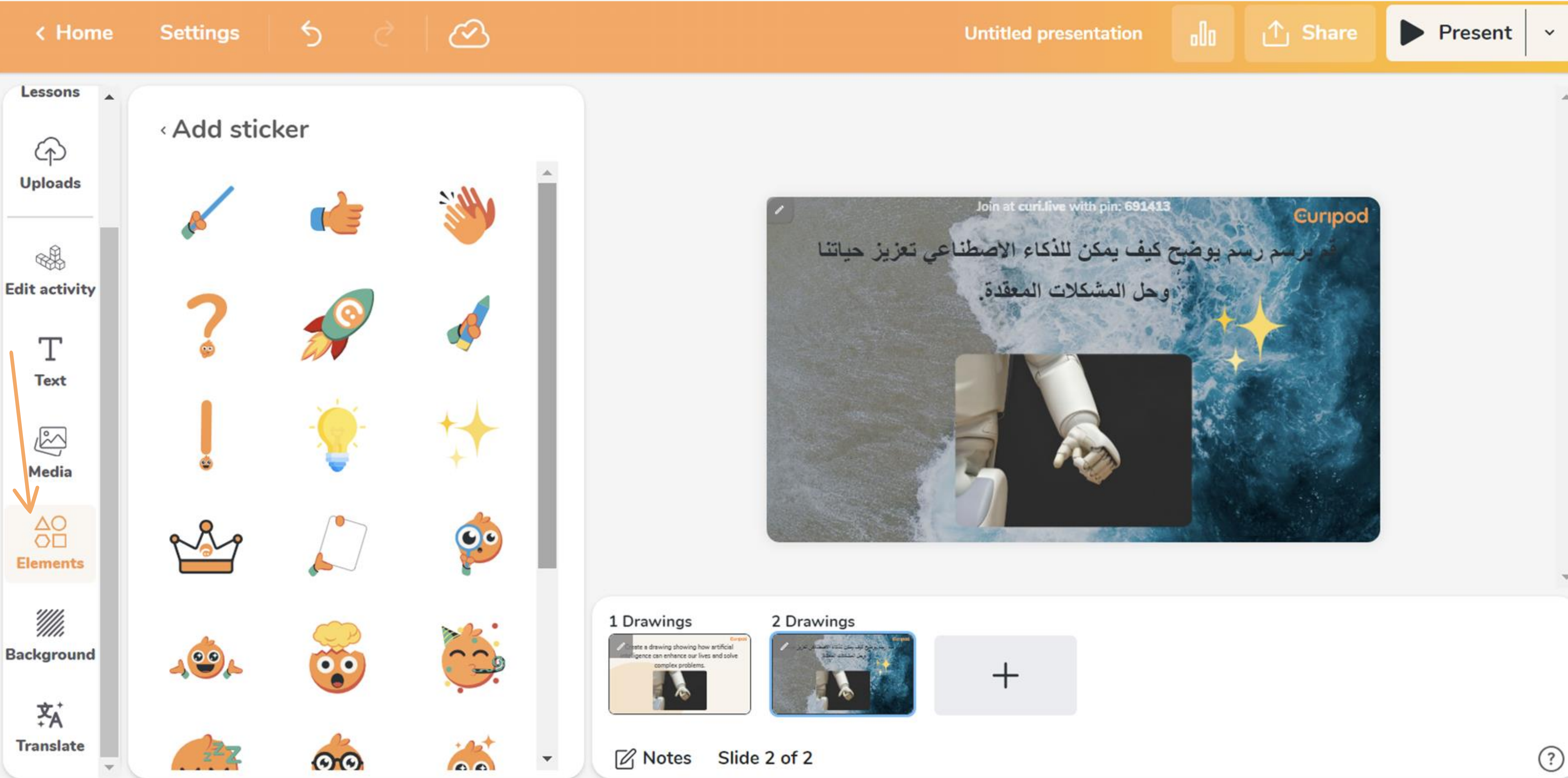

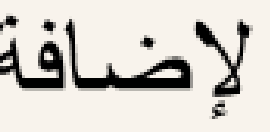

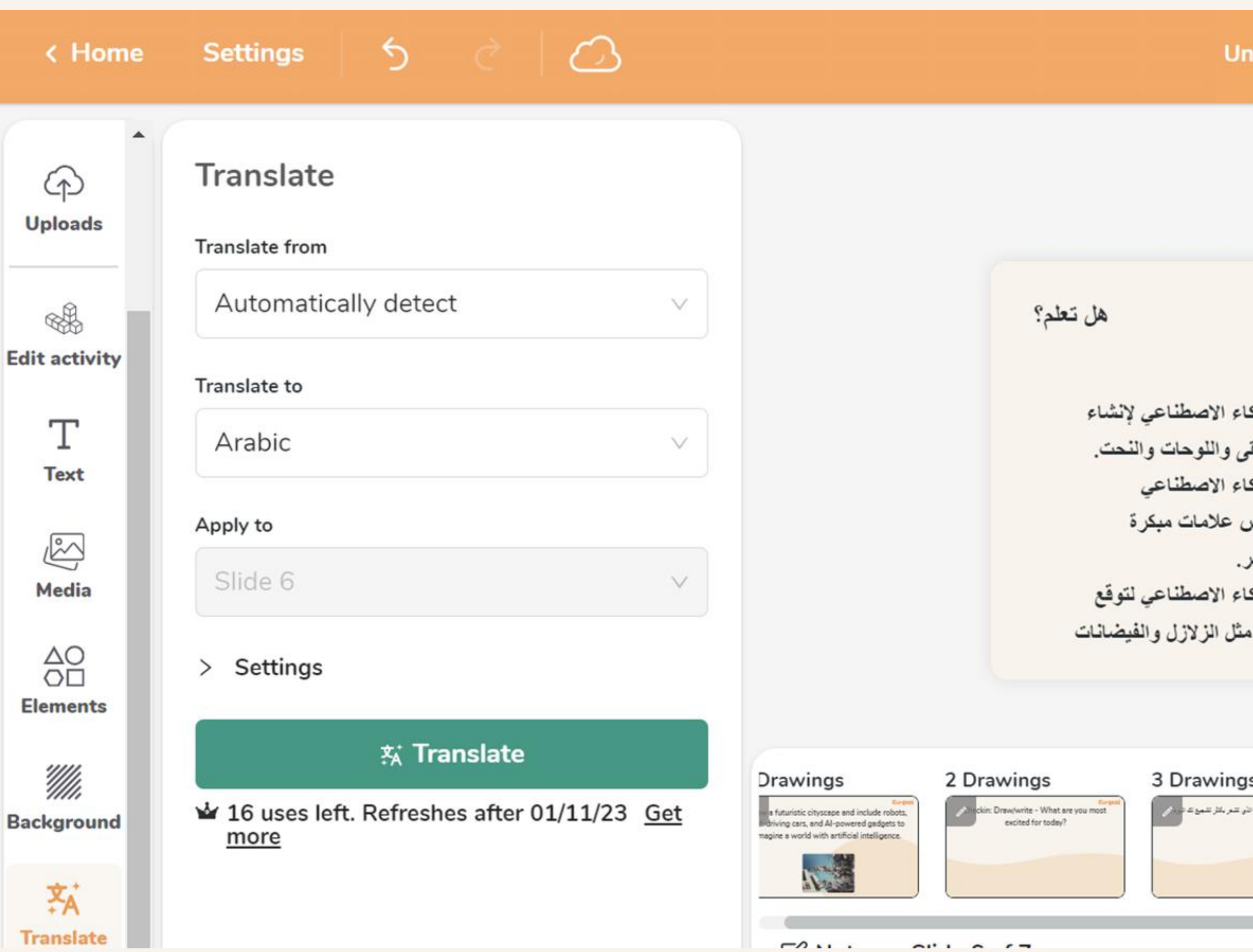

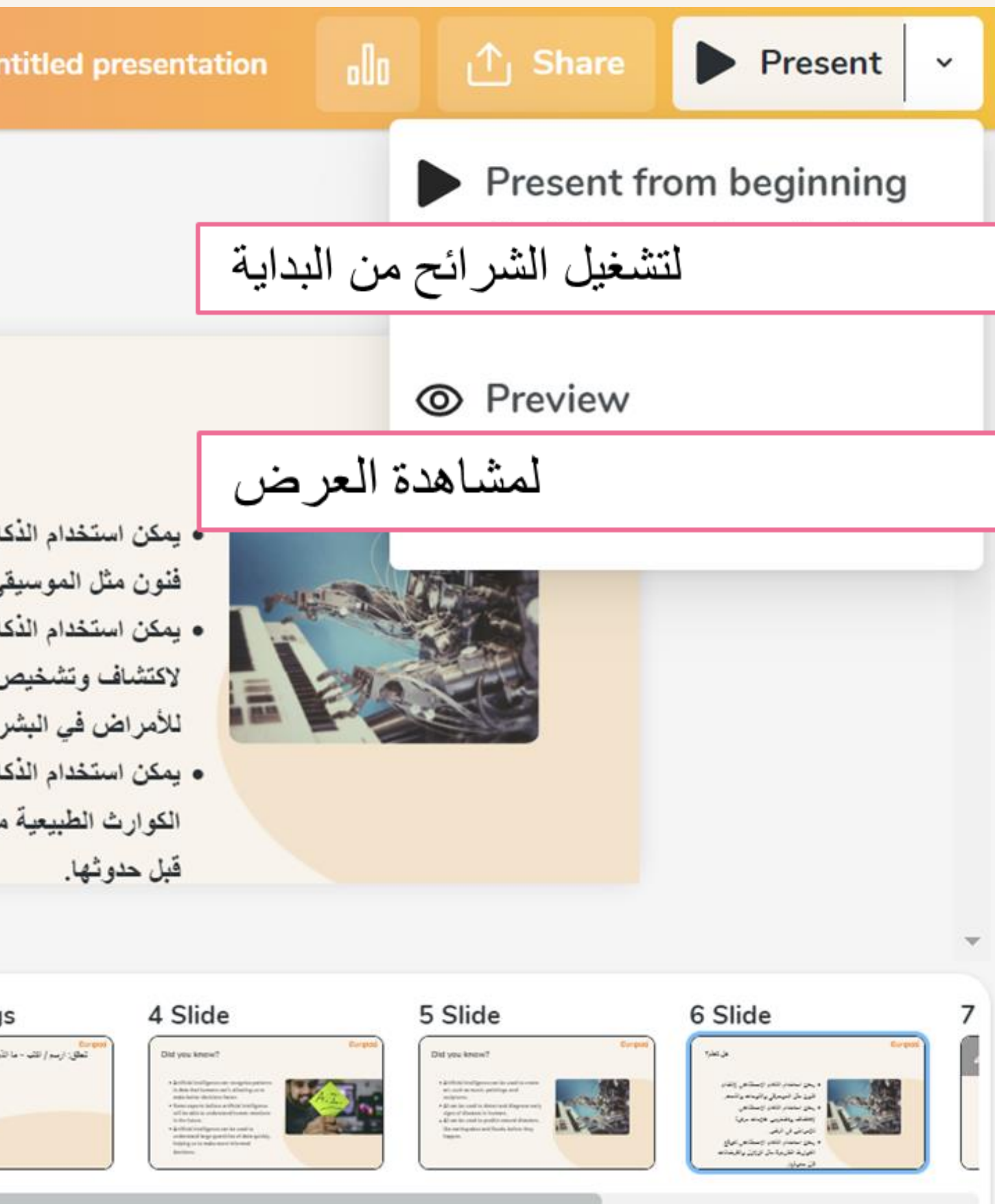

 $\widehat{\phantom{a}}$ 

# !تحية شكر وامتنان لكم

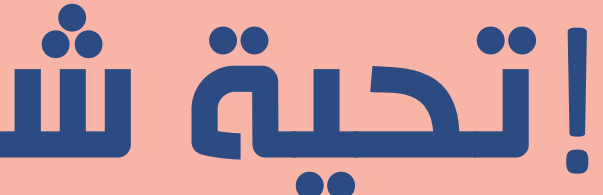